## Orcam MyMe User Guide.

#### Welcome

**Set up and get started**

- A Quick Look at MyMe

#### New Features

#### **Set up and pair MyMe with Phone**

- Turn on, pair, and set up your MyMe
- Turn on, pair, and set up your MyMe ( To a new phone)
- Unpair MyMe: if you want to use phone for different MyMe
- Pair MyMe to a new Phone
- Switch to a different MyMe

#### Charge MyMe

- Set up the charger
- Charging MyMe
- Check remaining power
- Save power when the battery is low

#### **Turn your MyMe on and off**

#### Using the MyMe App

#### **Me (Homescreen)**

- MyMe Icon
- Access to Help Center
- Time Management
- Setting Goals
- Teaching your MyMe
- Contact us

 $\checkmark$ 

#### Calendar

- Check and update your calendar on MyMe
- Tag a new facial recognition in Calendar
- Untag a facial recognition in Calendar
- Edit and manage tags in Calendar
- Add or change an event

#### People

#### **Contacts**

- To View and Edit a Contact

#### **Groups**

- Create a New Group
- Delete Existing Group
- Edit and Manage Existing Group

#### **Unrecognized**

#### **Charts**

- Create a Chart
- Delete a Chart
- Edit a Chart.

#### **Settings**

- Add Your Profle
- About MyMe
- Software Updates

#### MyMe Settings

- Setup MyMe WiFi
- Backup and Restore
- Notifications
- Connected Apps

 $\checkmark$ 

na T

#### Restart, Reset, Restore and Update

- Restart MyMe
- Erase MyMe
- Restore MyMe from a backup
- Backup and restore MyMe
- Update MyMe software
- Check for and install software updates
- Change Phone Number

#### Helping the MyMe

#### **Get Help**

- Sell, give away, or protect a lost MyMe

T and the second second in the second second second in the second second second second second second second second second second second second second second second second second second second second second second second seco

## A Quick Look at MyMe.

#### OrCam MyMe Parts.

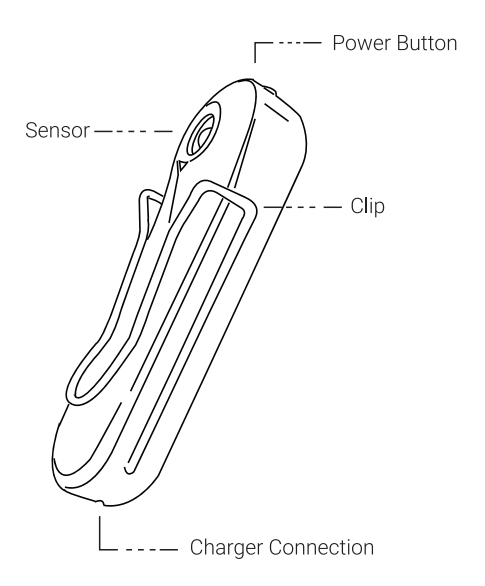

Wear With Clip.

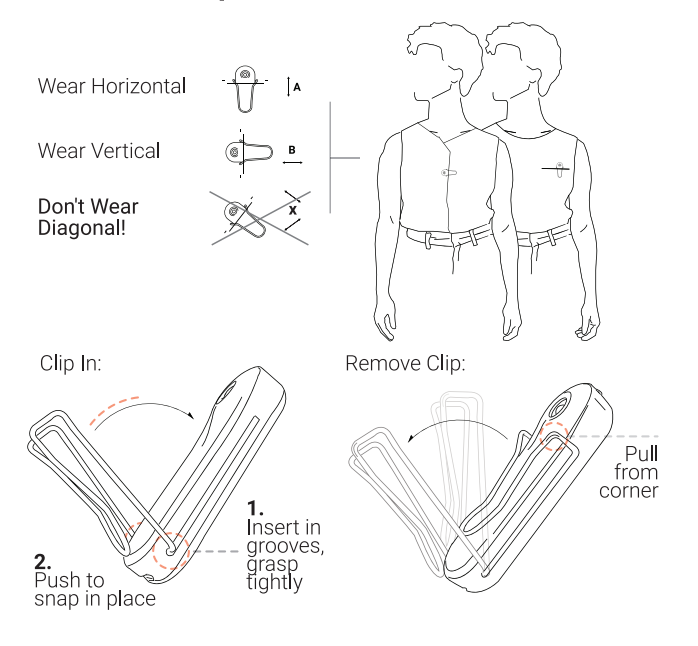

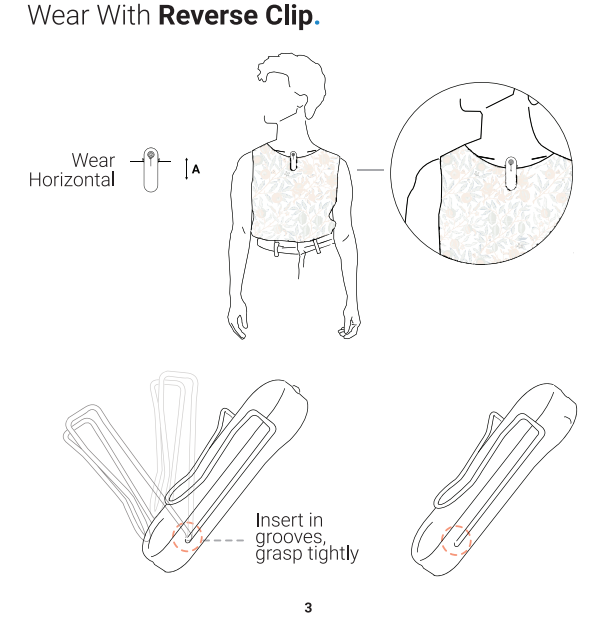

Wear With Magnet.

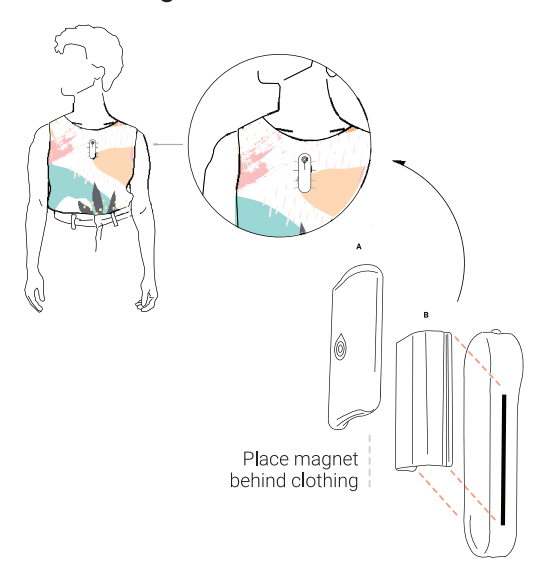

## **New** Features.

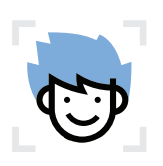

**Face Recognition.** 

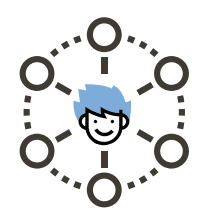

**Recognize Your Online Friends.** 

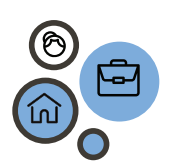

**Create Groups.** 

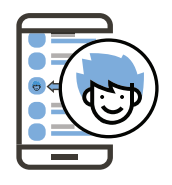

**Adding Contacts Manually.** 

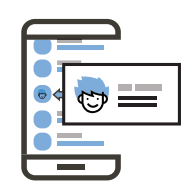

**Auto-Add Business Card Contacts.** 

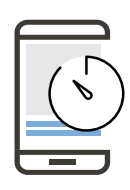

**Measure Overall Screen-Time.** 

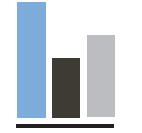

**Measure Your Social life.** 

**Create Social Goals.** 

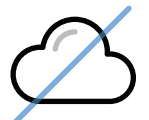

**Does Not Upload** to the Cloud.

 $\mathbf{P} = \mathbf{P} \cdot \mathbf{P}$ 

#### https://ksr-ugc.imgix.net/assets

## A Quick Look at MyMe.

Set up and Pair MyMe with Phone.

## Turn on, Pair, and Set Up your MyMe

#### First time users

- **Charge your MyMe.**
- **Download the MyMe app from the Application store.**
	- Go to the App Store for IOS and Play Store for Android Search MyMe, and download the app.
	- Go to settings, scroll down to MyMe, to manage your app .
- **When you enter the app, click Set Up Your MyMe to begin.**
- **To turn on your MyMe, hold the button above the sensor (as shown in the illustration on the screen). Press and hold this button until you hear a beep and yellow LED light appears.**
- **Booting will take between 20-30 seconds. Wait for the green LED light. Then press Next.**
	- If "Phone Bluetooth Disconnected: it seems like your phone's Bluetooth is off, or an error occurred. Try toggling the Bluetooth off and on again from the phone settings" appears, go to settings in your phone and turn on your Bluetooth.
- **Bring your MyMe next to your phone.**
	- If "Can't Find MyMe" appears on the screen make sure your MyMe is turned on, the LED light is green, and your MyMe is close to your phone. Then Press the button again.
- **"Bluetooth Pairing Request" should appear on the screen.**

6.

 $\mathcal{F}$  and  $\mathcal{F}$ 

#### **Press Pair. Select next.**

#### **- Tap Setup WiFi**

Setting up WiFi allows you to receive software updates and for MyMe data to sync.

- **You should be redirected to the registration page: enter your name and phone number.**
- **Read and accept the terms and conditions before selecting Register.**

#### **- Enable the calendar: Press OK to enable this feature.**

"MyMe" Would like to access your calendar: We will display your calendar along with your actual meetings during the day.

#### **- Enable Contacts: Press OK to enable this feature**

"MyMe" Would like to access your contacts: Your contacts details will be automatically added to your MyMe contacts.

#### **- Enable Notifcations: Select Allow to enable this feature**

"MyMe Would like to send you notifcations: Notifcations may include alerts, sounds, and icon badges. These can be confgured in the Settings.

#### **Enable Location: must select Always Allow for location feature to work.**

- Allow "MyMe to access your location? This allows us to use your location so you can keep track of where you meet with your contacts.

- Only while using the App
- Always Allow
- Don't Allow

### Turn on, Pair, and Set Up your MyMe ( To a new phone)

- **When you enter the app, click Set Up Your MyMe to begin.**
- **To turn on your MyMe, hold the button above the sensor**
- **(as shown in the illustration on the screen). Press and hold this button until you hear a beep and yellow LED light appears.**

#### **Booting will take between 20-30 seconds.**

**Wait for the green LED light. Then press Next.**

**- If "Phone Bluetooth Disconnected: it seems like your phone's Bluetooth is off, or an error occurred. Try toggling the Bluetooth off and on again from the phone settings" appears, go to settings in your phone and turn on your Bluetooth.** 

#### **Bring your MyMe next to your phone.**

- **If "Can't Find MyMe" shows up. Please make sure your MyMe is turned on, the light is green, and your MyMe is close to your phone. Press the button again.**
- **"Bluetooth Pairing Request" should pop up on the screen. Press Pair.**
- **Then tap Next.**
- **Click button on above the sensor on the MyMe to pair. Once (Pairing Successful!) tap Next.**
- **Tap Set Up WiFi.**
- **Should be redirected to Enter Code that was sent to phone number paired with the MyMe during registration.**
- **Enter the confrmation code.**
- **Select Enable Backup.**

## Unpair MyMe

**If you want to pair a different MyMe to your current phone.** 

- **Open the MyMe app on your phone.**
- **Go to Settings, then tap MyMe.**
- **Tap Forget Paired MyMe**

8.

 $\mathcal{F}$   $\mathcal{F}$ 

## **Setting Goals**

**This feature allows you to set goals on how to manage your time.** 

#### **To set a goal:**

- **1. Short Press on a Group bubble.**
- **2. Upper right corner, select Goals.**
- **3. Turn the Goal on.**
- **4. Select the Duration of the Goal (Daily, Weekly, Monthly, Yearly).**
- **5. To set your number of hours, slide the bar to select a time. The time appears in the right edge of the screen.**

## Teaching your MyMe

**When you scroll down on the Me screen, you will be presented with questions including "How do you know…?" and "Recognize this person..?" To help organize and teach your MyMe.**

- **1. "How do you know...?" questions are grouping suggestions to help organize your contacts.**
	- **A group suggestion will be listed. Click on that suggestion if you would like to add that individual to the group recommended.**
	- **If the individual belongs in a different group, select "More…" and your other groups will be presented.**
- **You can also tap Next to not add that individual to a group.**

**2. "Recognize this person?" is to teach your MyMe individuals who are new or those your MyMe does not recognize. Answering these questions will help increase the accuracy of your MyMe in the future.**

**The date and where you met will be provided to give you context of the face. Select Add to Contacts.** 

**You can search add the face to a current or previous contact.**

**To add a new name, type in the name on the search bar and press done.** 

#### Pair MyMe to a new phone

#### **If your MyMe is paired to your old phone and you now want to pair it with a new phone, follow these steps:**

- **1. Open the MyMe app on your phone.**
- **2. Go to Settings, and select Backup and Restore data to save your data from your current MyMe to the cloud.**
- **3. Go back to Settings, select MyMe.**
- **4. Select Disconnect.**
- **5. You can now pair your MyMe to a new phone. Just use the same phone number tied to the original account.**

 **Your data is saved in the MyMe and not the phone application. You can switch between phones and maintain your data.** 

**Your data is saved in the MyMe and not the phone application. You can switch between phones and maintain your data.**

### Switch to a different MyMe

#### **If your you want to pair a different MyMe to your phone, follow these steps:**

- **1. Open the MyMe app on your phone.**
- **2. Go to Settings, and select Backup Now this will save your data from your current MyMe.**
- **3. Go back to Settings, select MyMe and tap Forget Paired MyMe.**
- **4. This will take you back to the Registration page.**
- **5. Follow the earlier steps to pair a different MyMe**

**To restore MyMe data: you can choose Restore from Backup and select a stored backup on your phone.**

- **1. Open the MyMe app on your phone, go to Settings > Backup and Restore**
- **2. Select data to restore to MyMe: you can either Merge, Overwrite or Delete Data**

Tip: If you Merge Data this will combine the data you currently have in MyMe with the backed up data. Overwrite Data will replace the data currently in the MyMe with the backed up data. Delete Data will delete the backup.

## Charge MyMe

#### **Set up the charger**

- **1. In a well-ventilated area, place the included MyMe Charging Cable or any micro-USB charger on a fat surface.**
- **2. Plug it into the power adapter.**
- **3. Plug the adapter into a power outlet**

#### **Charging MyMe**

**Flashing LED means the MyMe is charging.**

- **If a phone is connected, a blue fashing LED light will occur when charging.**
- **If the MyMe is not connected to a phone, a green fashing LED light will occur when charging.**

**The battery is fully charged when the LED light stops fashing.** 

#### **Check remaining power**

**To see remaining power, open the MyMe app on your phone, and on the upper left corner of the MyMe Me screen you will see your battery percentage.**

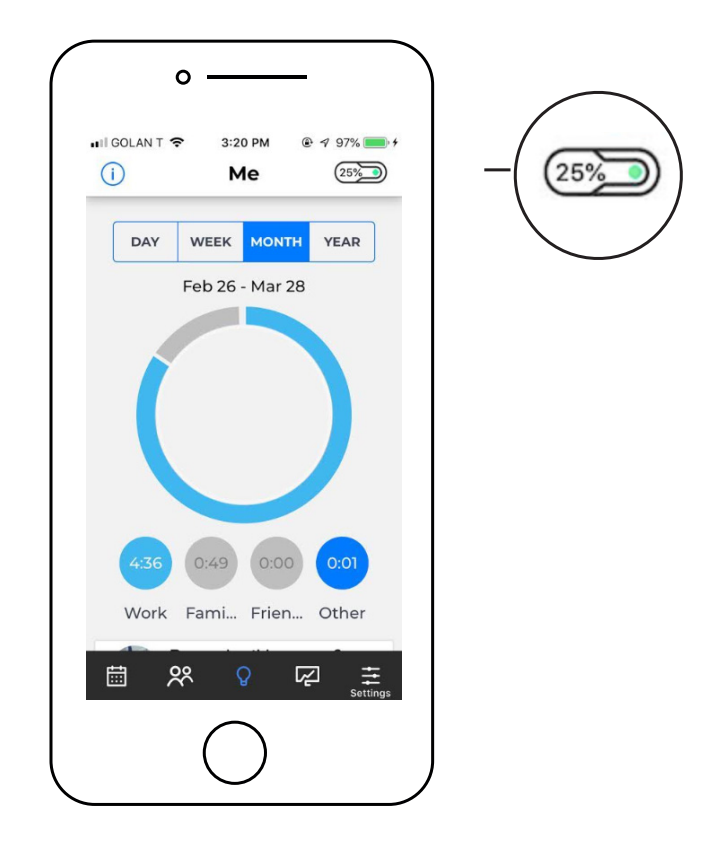

## Turn your MyMe on or off

#### **Turn on:**

**If your MyMe is off, press and hold the button on the MyMe until you hear a beep and see the yellow LED light.** 

**- It should take 20- 30 seconds to turn back on.**

**- Once booted, you will see green LED light.**

To confrm the MyMe is on, go to the app and look at the MyMe icon in the upper left corner of the screen. If the MyMe icon has green dot inside and displays a battery percentage, your MyMe is successfully back on.

#### **Turn off:**

**Normally, you'll leave your MyMe on all of the time, but if you need to turn it off, press and hold the button on the MyMe until the red LED light appears.** You can confrm your MyMe is off by opening the app. The MyMe icon will have a yellow dot and no battery percentage.

**Tip:** Your MyMe will turn back on when plugged into the charger. To turn off your MyMe, disconnect it from the charger or turn it off after it is plugged into the charger.

## Using the MyMe App.

Use the MyMe app on your phone to tag and organize people in circles, set goals, manage your time, track interactions, assist interactions, and much more.

## Me (Me screen)

 **When you open the app, the Me screen is the default homescreen. The home screen provides you with several features:** 

#### **MyMe Icon**

The MyMe icon on the upper left corner of the screen provides you with valuable information.

#### 1. Battery life:

Inside the MyMe icon you will see a percentage. This is the battery percentage on your MyMe.

#### 2. Connected:

If your MyMe is on, there will be a green dot inside the MyMe icon.

#### 3. Disconnected:

If your MyMe is off, there will be a yellow dot inside the MyMe icon.

**Tip:** The MyMe icon is constantly present in the upper left corner of the screen throughout the MyMe application. Always telling you your battery percentage and if your MyMe is connected to the application.

## Access to Help Center

#### **MyMe Icon**

The information icon in the upper right corner of the screen gives you immediate access to the Help Center.

If your question is not answered, send us an email at MyMe@Orcam.com

#### **Time Management**

The Me screen on your MyMe app shows a Pie Chart of how your time has been managed over a period of time: Day, Week, Month, and Year. The data in the Pie Chart is comprised of the 4 groups listed directly below the Pie Chart.

#### To change a group listed:

- 1. Long press on the Group bubble of the group you would like to change.
- 2. From the list of all your groups, select a new group to replace.
- 3. Repeat the process to change the remaining groups.

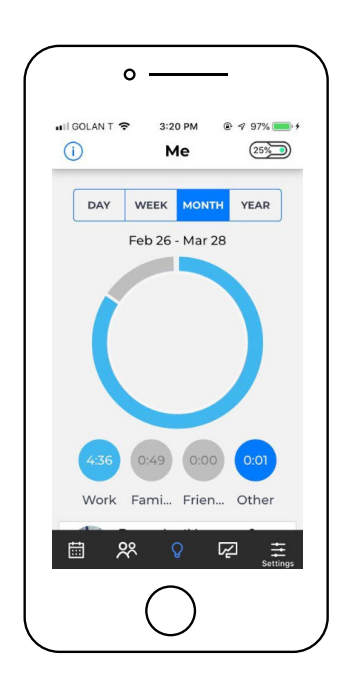

**Tip:** The group Other cannot be removed from the Me screen. If you long press on the Other group bubble, you will see a list of individuals and how much time you spent with each person. The individuals in your Other group are individuals who are not included in one of the groups included in the Pie Chart.

 $\mathcal{F} = \mathcal{F}$ 

## Setting Goals

This feature allows you to set goals on how to manage your time.

#### To set a goal:

- 1. Short Press on a Group bubble.
- 2. Upper right corner, select Goals.
- 3. Turn the Goal on.
- 4. Select the Duration of the Goal (Daily, Weekly, Monthly, Yearly).
- 5. To set your number of hours, slide the bar to select a time.
	- The time appears in the right edge of the screen.

### Teaching your MyMe

When you scroll down on the Me screen, you will be presented with questions including "How do you know…?" and "Recognize this person..?" To help organize and teach your MyMe.

#### 1. "How do you know...?"

#### questions are grouping suggestions to help organize your contacts.

- A group suggestion will be listed. Click on that suggestion if you would like to add that individual to the group recommended.
- If the individual belongs in a different group, select "More…" and your other groups will be presented.
- You can also tap Next to not add that individual to a group.

#### 2. "Recognize this person?"

is to teach your MyMe individuals who are new or those your MyMe does not recognize. Answering these questions will help increase the accuracy of your MyMe in the future.

- The date and where you met will be provided to give you context of the face.

- Select Add to Contacts.
- i. You can search add the face to a current or previous contact.
- ii. To add a new name, type in the name on the search bar and press done.

### Contact us

#### We value your opinion.

Press Send Feedback to contact us directly from the MyMe app.

 $\mathcal{F}$  and  $\mathcal{F}$ 

## Calendar.

## Check and update your calendar on MyMe

The Calendar feature on your MyMe app shows events you've scheduled or been invited to today and for the next week or month. Your MyMe calendar syncs events and meetings from all calendars on your phone. The MyMe calendar uses the events stored in your calendar and pairs faces to the meetings in real time. The MyMe calendar includes the faces and location of the individuals you interacted with.

### Tag a new facial recognition in Calendar

After encountering a new individual, go to calendar on the MyMe app. Click on the grey circle (untagged face bubble) in the calendar to label your new contact.

- 1. Press Edit in the upper right corner of the screen. Fill in the information you wish to include: name, company, phone number, email, social media, etc.
- 2. To add this individual to a group, select the blue plus sign at the bottom of their contact page.

## Untag a facial recognition in Calendar

If the MyMe improperly tags an individual, press down on the contact bubble and select "This isn't …"

You can similarly delete a meeting by pressing down on the contact bubble and select Delete Contact.

## Edit and manage tags in Calendar

To edit a current contact, click on their contact bubble in the calendar.

- Press Edit in the upper right corner of the screen. Fill in the information you wish to include: name, company, phone number, email, social media, etc.
- -To add this individual to a group, select Add next to the word Groups.

#### To manage a current contact, click on their contact bubble in the calendar to get their contact information page.

**Connect:** You can press each icon to get in touch with that contact (call, text, email, add a note, or business card).

Recent Meetings: You can observe your Recent Meetings with an individual. To see more, press see all. You will be provided with all your previous interactions with that individual including where they took place, when, and with whom.

**Groups:** You can follow which groups this contact is part of. Pressing See All allows you to manage and select new groups to add the contact.

**Reminders:** Press the plus sign next to the word Reminder to add a new note. These notes are specifcally for when you have something to say to a person the next time you see them. When you see this individual, you will get notifed and reminded of your note.

Appearances: Will show you all the photos during your interactions, auto tags, and photos that were tagged as "Not This Person". If you hold down on an image, it will tell you the date you met and the location. You will also be able to set as profle image, remove image from contact if it is a wrong photo, or delete image just to remove the photo from your MyMe.

\*\*\*Important: You may also be asked "Also \_name\_" Be sure to answer these questions as this will ensure your MyMe has no confusion between your contact and other faces. Increasing the accuracy of your MyMe.

## Add or change an event

To change the events you see on your MyMe app, use the Calendar app on your phone. The changes will then appear in your MyMe app.

- 1. Open the Calendar app.
- 2. Add an event, or change an existing one.

# People.

Use the People feature in your MyMe app to manage your contacts and groups.

### Contacts Tab

A list of all your MyMe contacts are presented. Your Recents appear frst. Following your Recents, your contacts are listed in alphabetical order. In the search bar, you can type in the name of a specifc person you want to fnd.

**Tip:** As you scroll down the contact list, you will see a thumbnail of the contact, when you last saw the contact, and colored circles representing each group that contact is part of.

## To View and Edit a Contact

To edit a current contact, click on their name amongst the contact list.

- **Press Edit in the upper right corner of the screen. Fill in the information you wish to include: name, company, phone number, email, social media, etc.**
- You will be notifed with this information, in real time, when your MyMe recognizes a face. Allowing you to be notifed of a person's name, company, and giving you immediate access to their contact information.

**- To add this individual to a group, tap Add next to the word Group.** To view and manage a current contact, click on their name amongst the contact list to get their information page.

- **Connect:** You can press each icon to get in touch with that contact (call, text, email, add a note, or business card).
- Recent Meetings: You can observe your Recent Meetings with an individual. To see more, press See All. You will be provided with all your previous interactions with that individual including where they took place, when, and with whom.

- **Groups:** You can follow which groups this contact is part of. Pressing See All allows you to manage and select new groups to add the contact.
- Reminders: Press the plus sign to add a new note. These notes are specifcally for when you have something to say to a person the next time you see them. When you see this individual, you will get notifed and reminded of your note.
- **Appearances:** Will show you all the photos during your interactions, auto tags, and photos that were tagged as "Not This Person." If you hold down on an image, it will tell you the date you met and the location. You will also be able to set as profle image, remove image from contact if it is a wrong photo, or delete image just to remove the photo from your MyMe.

\*\*\*Important: You may also be asked "Also \_name\_" Be sure to answer these questions as this will ensure your MyMe has no confusion between your contact and other faces. Increasing the accuracy of your MyMe.

### Groups Tab

With Groups you can organize your contacts and better manage your time. You can create a close family group of your parents, siblings, and children. Create an extended family group of your cousins, aunts, and uncles. Create a group of high-end clients. You can create any kind of group you want, set goals, and optimize your life balance.

- A list of all your MyMe groups are presented in alphabetical order. - In the search box, you can type in the name of a group you want to fnd.

**Tip:** Each group is listed with a small colored dot next to the group name representing the group color, and photos and/or numbers of the group members.

## Create a New Group

To create a new group, press New on the upper right corner of the screen.

- Select the contact names or old groups you wish to include
	- (There is no limit on the number of contacts that can be added to a group).
- Once contacts are selected, tap Done.
- Type in the name of your new group in the available box.

To remove a member, select the X present on the thumbnail photo.

- Press Save

## Delete Existing Group

To delete existing group, swipe left on the groups name. Delete will appear in red. Press delete.

## Edit and Manage Existing Group

To edit existing group, select one of the groups listed.

- **Tap (...) in the upper right corner.**
- **You will be presented with the options:**

Edit Name, Edit People, Edit color, Delete Group.

#### **Edit Name:**

Select and type in the name of the group.

#### **Edit People:**

 You can remove group members by selecting the X on the thumbnails. You can add new members by searching specifc names or scrolling down the list and selecting the O next to each contact. Press Done

#### **Edit Color:**

Choose a Color to label the group.

- Taken colors appear with the name of the group already inside the colored bubble.
- Select the contact names or old groups you wish to include (There is no limit on the number of contacts that can be added to a group).
- Shortcut: You can also change the color of the group on the group contact page by pressing the circle above the name.

#### **Delete Group:**

Tap Delete Group to remove the group.

### Unrecognized Tab

The list of unrecognized include new people that are not contacts and that you haven't labeled. It also shows images that the Algorithm was not sure of. Tagging these people will improve the accuracy of the MyMe. You need to teach your MyMe who these people are.

- **They will be listed with a thumbnail photo, where you met, and when you met.**
- **Press Add, to connect the thumbnail with a contact or new name.**
- **To Remove, swipe left and press the red delete.**

## Charts.

Use Charts feature in your MyMe app to analyze and monitor your interactions and progress over a specific period of time. The charts measure time in hours in comparing interactions amongst individuals and groups.

The MyMe tracks your overall screen time. You can view and measure your screen time in comparison to time spent interacting with specific people. You can also monitor your screen time over the course of a week, month, or year.

You can view the charts over different dates and periods of time: week, month, and year.

## Create a Chart

To create a chart, press the (+)

- **Select the contact names or groups you wish to compare.**
- **Press Next in the upper right corner.**
- **Choose one of the chart types below:**
	- Line Chart
	- Pie Chart
	- Stacked Bar Chart
	- Histomap Chart
	- Leaderboard Chart: Compare time spent (hours) amongst the four people you - spend the most time with

23.

 $\mathcal{F}$  and  $\mathcal{F}$ 

## Delete a Chart

To delete a chart, short tap on the chart you want to delete. Delete will appear in red. Press delete.

## Edit a Chart.

To edit a chart, short tap on the chart you want to edit. Edit will appear in blue. Press edit. You can then add or delete what you are currently comparing. Press Next to change the type of chart.

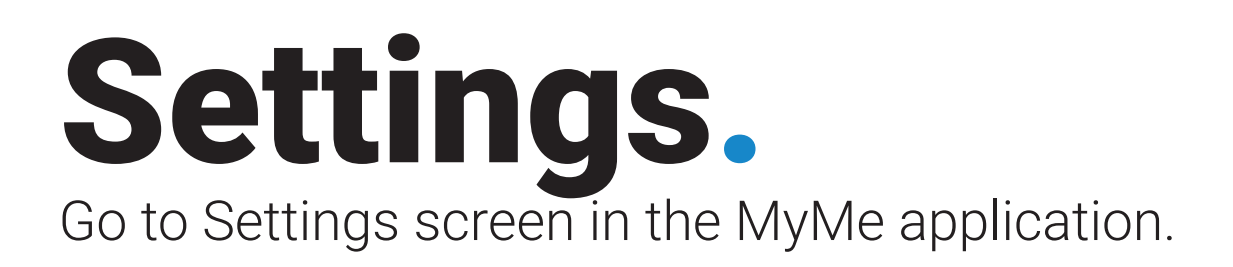

## Add Your Profle

Adding a profle image teaches your MyMe who you are and allows your MyMe to not recognize or send an alert when it sees your face.

## To Add Your Profle:

- Select Add Your Profle.
- Press Take Profle Picture. You can take a selfe with your phone or choose a solo shot from photos. Confrm or Retake the picture.
- Add your relevant information: Name, Company Name, Phone Number, Email
- Address, and Social Media IDs (as relevant).
- Press Done when fnished.

## About MyMe

This provides relevant information about the connected MyMe.

- **Phone Number**
- **Bluetooth Status**
- **App Version**
- **Serial Number**
- **Hardware Version**
- **Software Version**

#### Bluetooth Disconnect

- Press Bluetooth Disconnect to disconnect the MyMe from the phone. This will allow you to connect MyMe to a new phone.

#### Forget Paired MyMe

- Press to Unpair MyMe from phone. This will allow you to connect another MyMe to your phone.

#### Resync with MyMe

- Resync with MyMe is performed when the MyMe and app are out of line. Do this if any bugs or troubleshoots.

 $\mathcal{F}$  and  $\mathcal{F}$ 

## Software Updates

Software updates will be provided here. Your MyMe must be connected to WiFi and a charger for software updates to be available.

## Setup MyMe WiFi

Connect to the WiFi from within the application.

## Backup and Restore

Must be connected to charger and WiFi from within the application.

- Backup your MyMe:

 When WiFi is set up within the MyMe app, MyMe content is backed up once a day. The backup occurs when the MyMe is plugged in and has WiFi connectivity.

#### - Restore your MyMe from a backup:

If you pair your MyMe with the same phone again,

 or get a new MyMe, you can choose Restore from Backup and select a stored backup on your phone.

#### Select data to restore to MyMe:

you can either Merge, Overwrite or Delete Data

Tip: If you Merge Data this will combine the data you currently have in MyMe with the backed up data. Overwrite Data will replace the data currently in the MyMe with the backed up data. Delete Data will delete the backup.

## **Notifications**

#### Person In Front Of You

- Contact Recognition Notification:

turn on to get notifed when MyMe sees a contact.

- Smart Notifcations:

 If enabled, you will only be notifed when its important. This occurs when you see someone a lot and do not need a reminder of their name.

#### **Name Tags Notifications**

- Enable name tag notifcations: If enabled, you will be notified when MyMe detects a name tag.
- Enable for Contacts:
	- If turned on, MyMe will also notify for existing contacts.

#### **System Notifications**

- Don't Forget your MyMe: Reminders sent to bring MyMe with you.
- Battery Alerts:

You will be notified of significant battery updates.

## Restart, Reset, Restore and Update.

## Restart MyMe

If something isn't working right, try restarting your MyMe and its paired phone.

**- Turn off your MyMe:** Press and long hold the top button down until you see red LED light.

**- Turn on your MyMe:** Hold down the top button until the beep and yellow LED light

## Erase MyMe

- 1. Go into the MyMe app, go to Settings > MyMe
- 2. Then tap Factory Reset MyMe

**Tip:** This will delete all your data. This is done if you giving your MyMe to someone else or you want to start fresh.

## Restore MyMe from a backup

Your MyMe content backs up automatically to your paired phone, and you can restore it from a stored backup.

- 3. Go into the MyMe app, go to Settings > Backup and Restore
- 4. Go back to Backup and Restore
- 5. Select data to restore to MyMe: you can either Merge, Overwrite or Delete Data

## Restart, Reset, Restore and Update.

## Restart MyMe

If something isn't working right, try restarting your MyMe and its paired phone.

**- Turn off your MyMe:** Press and long hold the top button down until you see red LED light.

**- Turn on your MyMe:** Hold down the top button until the beep and yellow LED light

## Erase MyMe

- 1. Go into the MyMe app, go to Settings > MyMe
- 2. Then tap Factory Reset MyMe

**Tip:** This will delete all your data. This is done if you giving your MyMe to someone else or you want to start fresh.

## Restore MyMe from a backup

Your MyMe content backs up automatically to your paired phone, and you can restore it from a stored backup.

- 3. Go into the MyMe app, go to Settings > Backup and Restore
- 4. Go back to Backup and Restore
- 5. Select data to restore to MyMe: you can either Merge, Overwrite or Delete Data

## Helping the MyMe.

## The Sensor

If you receive the message "Low Light: it is to dark to perform optimally?"

#### **To ensure the MyMe sensor performs optimally:**

- Make sure your MyMe lens is not covered by clothing, jacket, purse, hair, etc.
- Make sure the sensor lens is clean and there are no smudges.
- Use a soft cloth or tissue to clean the lens. Avoid using water or other substances.

**Tip:** Similarly to a camera lens, if the lighting is bad, the room is too dark, or the lens is dirty the MyMe will not perform at its optimal level.

## Correcting the MyMe

The MyMe can and will make mistakes. Users need to teach the MyMe who people are and how to differentiate between people who look alike.

Tagging unrecognized people and answering questions asked in the MyMe app will give the MyMe an idea of how to recognize people better. You must be willing to teach the MyMe in order for the MyMe to make less mistakes.

Questions including "How do you know…?" and "Recognize this person?" should be answered to help organize and teach your MyMe.

## Helping the MyMe.

## The Sensor

If you receive the message "Low Light: it is to dark to perform optimally?"

#### **To ensure the MyMe sensor performs optimally:**

- Make sure your MyMe lens is not covered by clothing, jacket, purse, hair, etc.
- Make sure the sensor lens is clean and there are no smudges.
- Use a soft cloth or tissue to clean the lens. Avoid using water or other substances.

**Tip:** Similarly to a camera lens, if the lighting is bad, the room is too dark, or the lens is dirty the MyMe will not perform at its optimal level.

## Correcting the MyMe

The MyMe can and will make mistakes. Users need to teach the MyMe who people are and how to differentiate between people who look alike.

Tagging unrecognized people and answering questions asked in the MyMe app will give the MyMe an idea of how to recognize people better. You must be willing to teach the MyMe in order for the MyMe to make less mistakes.

Questions including "How do you know…?" and "Recognize this person?" should be answered to help organize and teach your MyMe.

## Get Help. Sell, give away, or protect a lost MyMe

Before you sell or give away your MyMe, be sure to Factory Reset MyMe. This erases its contents, and all data stored. If you Factory Reset MyMe from within the MyMe you can add new contact number during registration.

A lost MyMe is unable to be used by the thief.

If you lose your MyMe, even if the MyMe completes factory reset from the MyMe, when the MyMe tries to get paired to a new phone, the confrmation will still go to the original phone number from the initial registration.

**\*\*\*** A stolen MyMe has no value since the confrmation code will be sent to the phone number of the person who the MyMe is registered with